# Accept/Decline Your Financial Aid

- 1. Scroll down to the **Finances** section of your Student Center.
- 2. Click the **Accept/Decline Awards** link in the **Financial Aid** list.

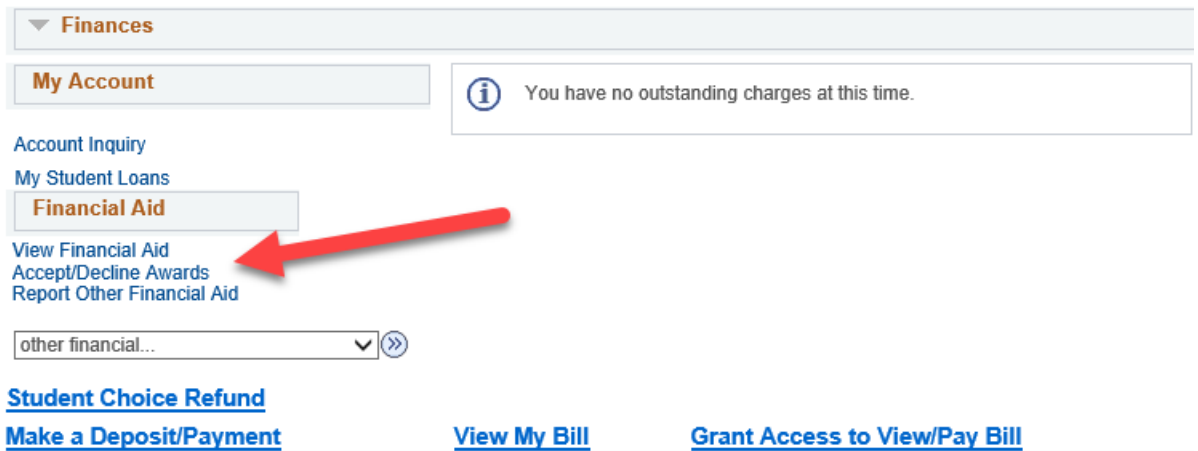

3. You may encounter the **Electronic User Consent** agreement. Read through the agreement and either click ok or cancel.

# **Electronic User Consent**

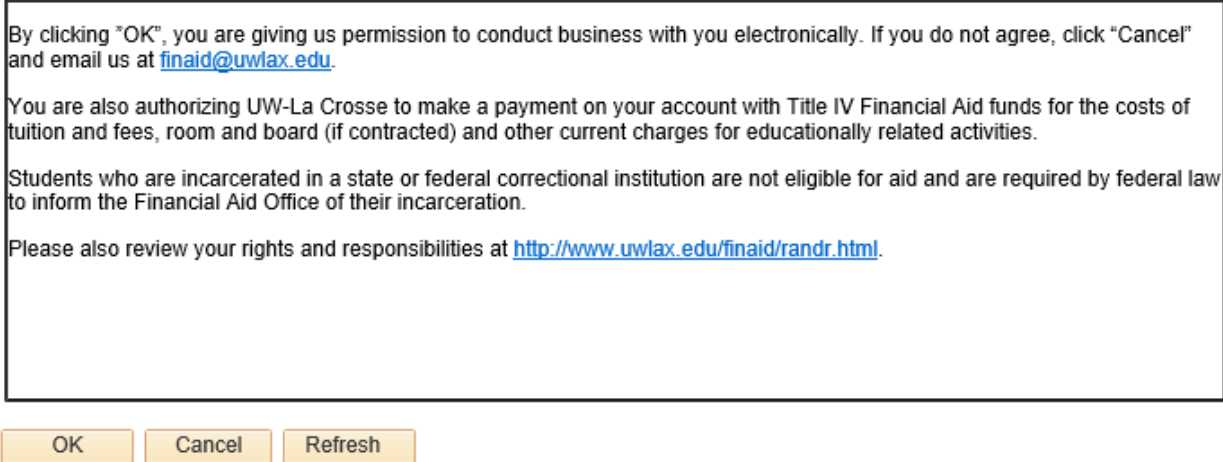

4. If you click OK, next click on the appropriate **Aid Year** link.

### Select Aid Year to View

#### Select the aid year you wish to view

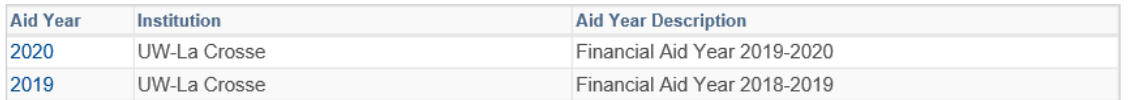

Aid years listed indicate your access to eligibility information regarding your Financial Aid Application.

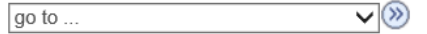

# 5. Check the Accept or Decline box next to the award and click the Submit button.

# **Financial Aid**

# **Award Package**

Financial Aid Year 2019-2020

Your financial aid package has been revised based on updated information. Please review each award and corresponding message. You may Accept and/or Decline any or all of the awards that are currently available. Remember to 'Submit' your changes.

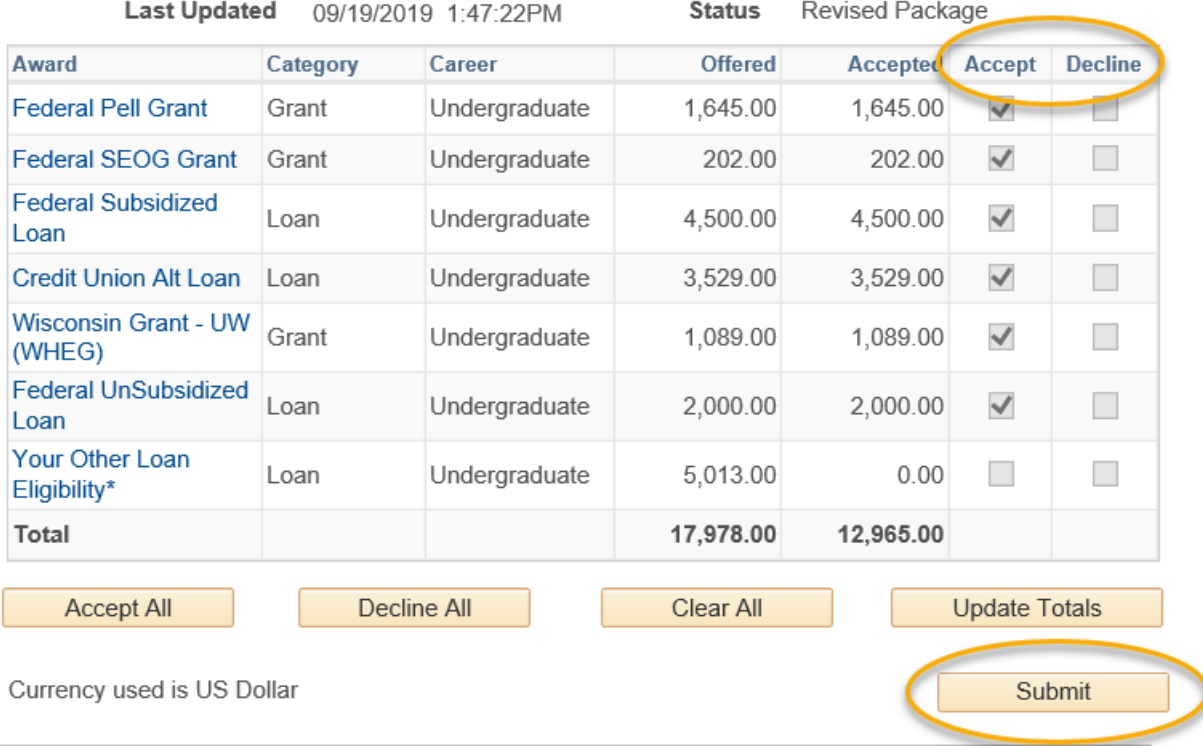

More information on how to apply for financial aid can be found at www.uwlax.edu/finaid, The Financial Aid office is located in 215 Graff Main Hall and their email is finaid@uwlax.edu.